## **Maintenance and Custodial Requests**

### **Create Request**

Use the Maintenance/Custodial Request link on [Wesportal](https://wesportal.wesleyancollege.edu/) to access the work order system. Select "SUBMIT REQUEST NOW".

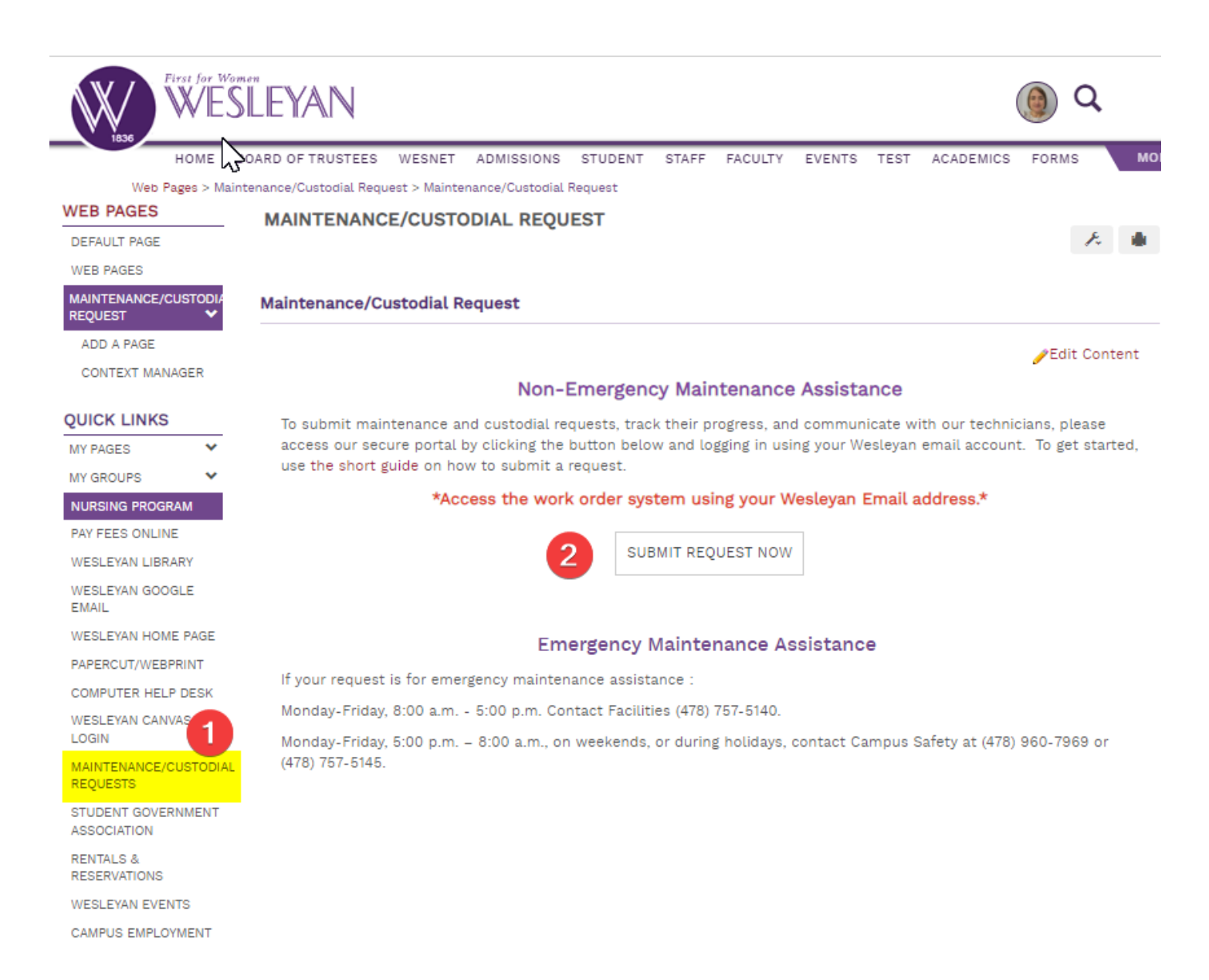

After clicking "SUBMIT REQUEST NOW," select your Wesleyan email account to log in. \*You must use your Wesleyan email to access the system. \*

# Google

### Choose an account

**Jan Tedders** jtedders@wesleyancollege.edu From here, you can

- 1. Select the Property and Space/Floor for which the request is being created. \*" General" covers a general area or can be used if a specific space isn't available. Specifics can be put in the description.
- 2. The "Type" of request as well as the "Sub Type" that further classifies the issue you're having.
- 3. A free-form text box to enter any details needed to help resolve your issue quickly.
- 4. By default, the requestor data will populate with your information. However, this can be overwritten if you are entering the request on behalf of someone.
- 5. Click the "OK" button to submit the request.

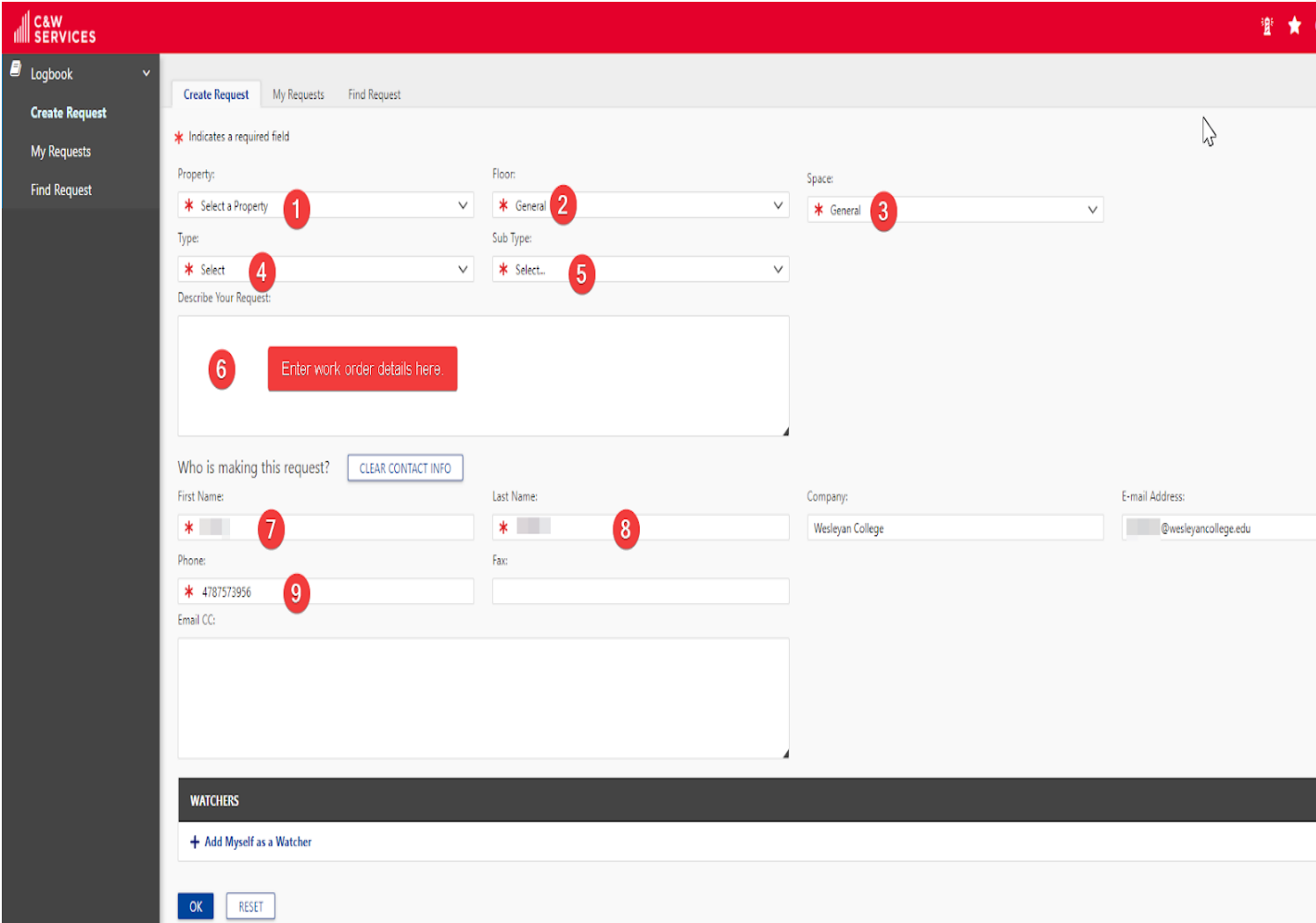

#### **My Requests**

Selecting the "My Requests" tab will allow you to see your requests in the system. Clicking on the various headers will sort the listing in ascending or descending order. These are highlighted in red below.

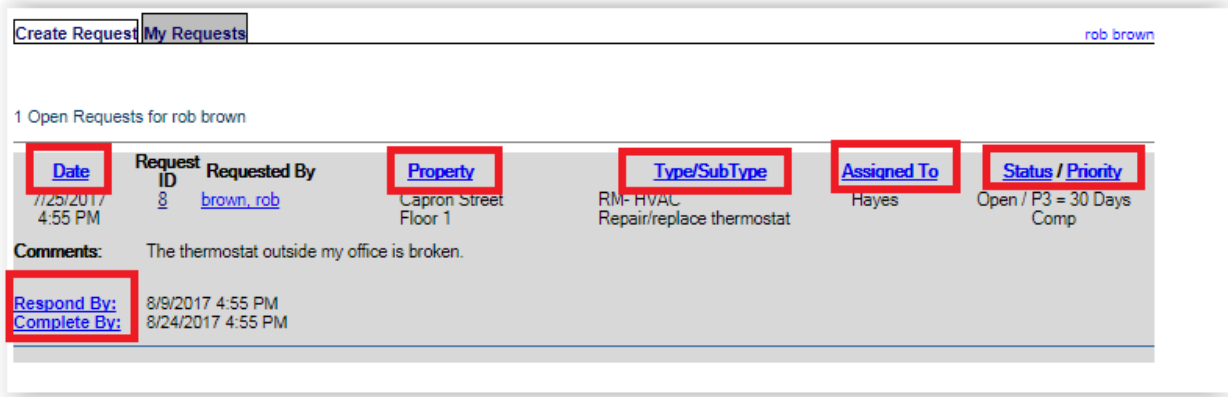

The remaining two fields, "Request ID" and "Requested By," have separate actions. Under "Request ID," selecting the Number will bring up the request details.

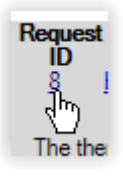

This will allow you to see any updates to the work request as well as allow you to add comments. Type any comment into the "General Comments" text box at the bottom of the screen and select the Update button to add the comment to the work request.

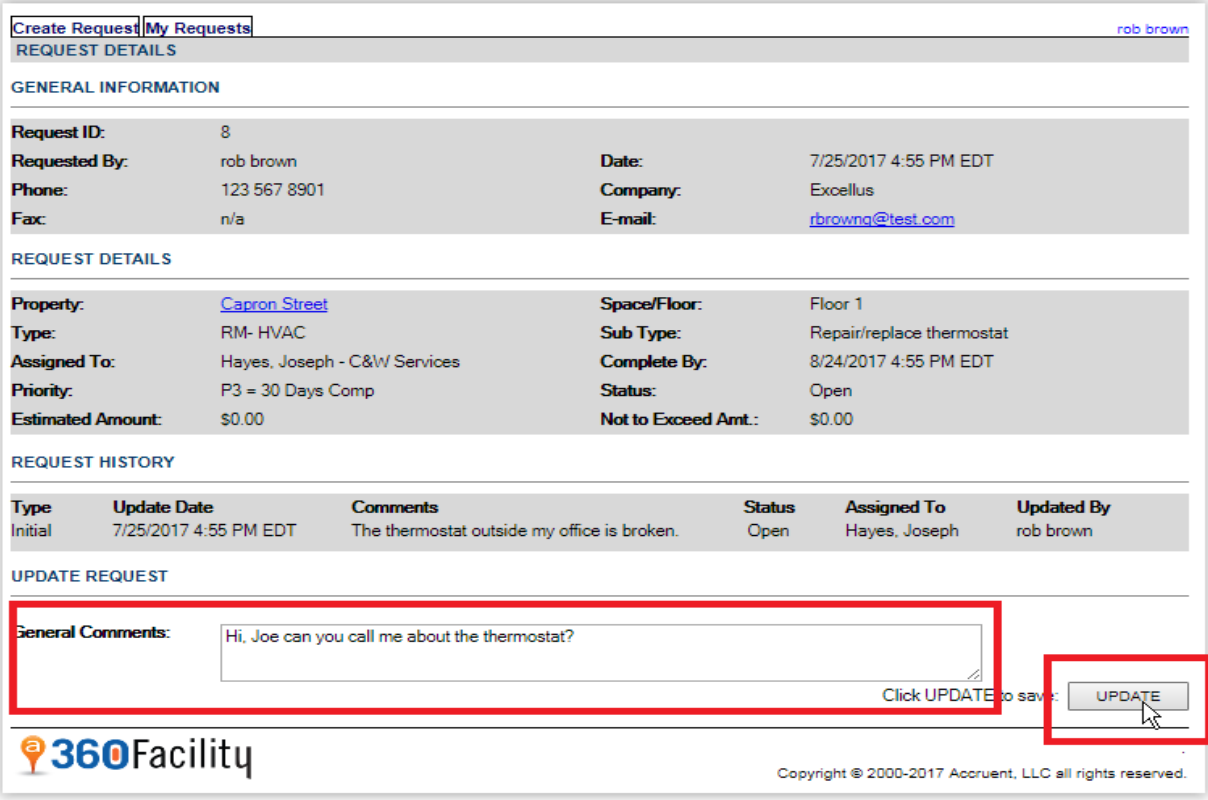

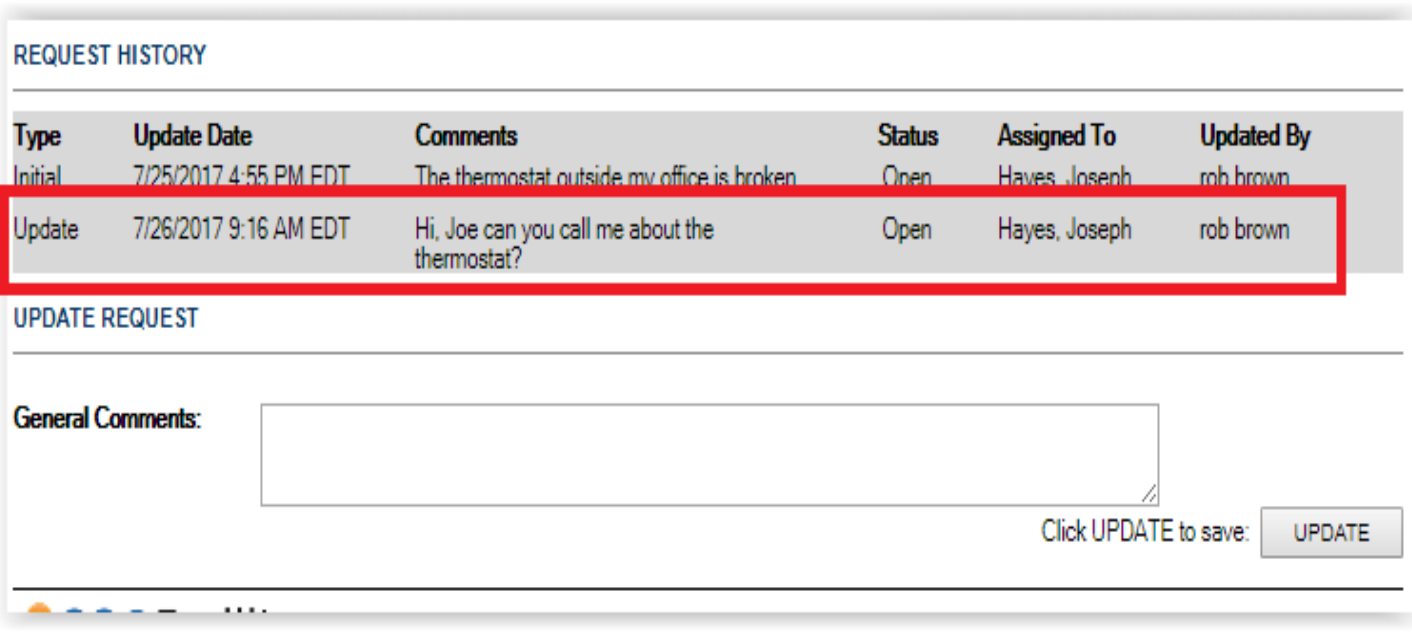

These comments will be sent to the assigned person via e-mail as well.